# **Searching - web**

Adapted from [ISNI Search: Guidelines and Examples](http://www.isni.org/filedepot_download/139/470)

- [1. Searches](#page-0-0)
	- <sup>o</sup> [1.1. Simple searches using prompt boxes](#page-0-1)
	- <sup>o</sup> [1.2. Advanced searches](#page-0-2)
	- <sup>o</sup> [1.3. Command searches](#page-0-3)
	- $0$  [1.4. Browsing](#page-1-0)
	- <sup>o</sup> [1.5. ISNI Indexes and Examples](#page-1-1)
- [2. Results](#page-2-0)
	- [2.1 Sorting](#page-2-1)
	- [2.2 Filtering](#page-2-2)
- [3. Saving records](#page-5-0)

## <span id="page-0-0"></span>1. Searches

There are several methods that can be used to search in the web interface.

For more detailed guidance on searching, including search operators, available indexes, advanced search syntax, wildcards, proximity, and more, click on the **Help** link at the top of the ISNI page.

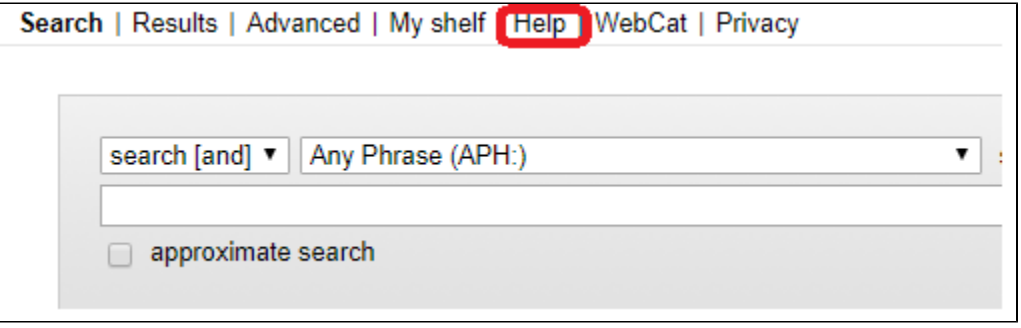

#### <span id="page-0-1"></span>1.1. Simple searches using prompt boxes

The most common method is to enter keyword(s) in the input box. There is a drop-down list of multiple indexes to choose from for searching or browsing and choices for sorting the results.

In the screen shot below, the index is named "any keyword," the search method is "search [and]" meaning all words input must be in the names for the record to be included in the results. The results are sorted by name. If "keyword" is part of the index name, then the words may be input in any sequence.

[blocked URL](https://lh4.googleusercontent.com/xqVGlz0MPqvg8PvxtGQJYiE26gbjdW9MM-YkC9gz39B5i7WOOX3xna0cMhx05pn5-X8OIQUXiL7rdA43BT3XU5jNHtG0b0rL84pimaA1ehexPMd87eDshdtEJgav2HLV5wsW8nARiTLKZcr11Q)

#### <span id="page-0-2"></span>1.2. Advanced searches

The top menu on the initial screen gives the option "**Advanced**" which leads to the screen below enabling you to combine search terms from multiple indexes.

<span id="page-0-3"></span>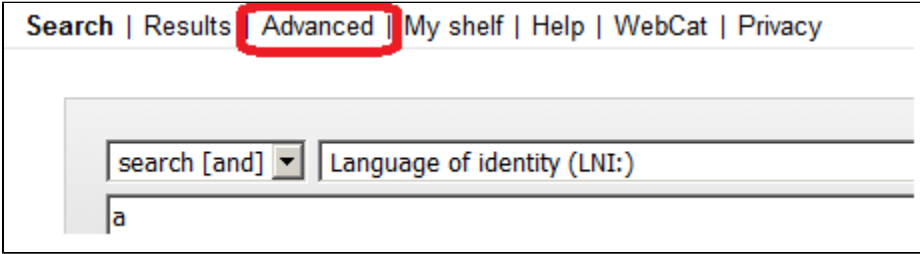

### 1.3. Command searches

You can override the search settings in the prompt boxes by preceding your search with an index name followed by a colon. For example:

[blocked URL](https://lh6.googleusercontent.com/aimfLwklN31o1HLIZGR8RxtuojidH6DB3ONGP7cOlj69SX57DQK3iNMGCmarePSMJ4G4Sq02GNz-rucyproHVAUxPMKrxUW3sneZcZQ7CZDzJlWgI_Hs-sYw-P-orGqwRXe9-Amygzq87polGw)

This will take you directly to the record with the PPN 01902424X (Pica production number of the provisional record).

### <span id="page-1-0"></span>1.4. Browsing

Browsing capability is available for most indexes. In the screen shot below, a **browse** (select from drop-down list on upper left) has been executed on the name**.** Clicking on one of the names will take you to a set of records with a name or name variant that matches the term.

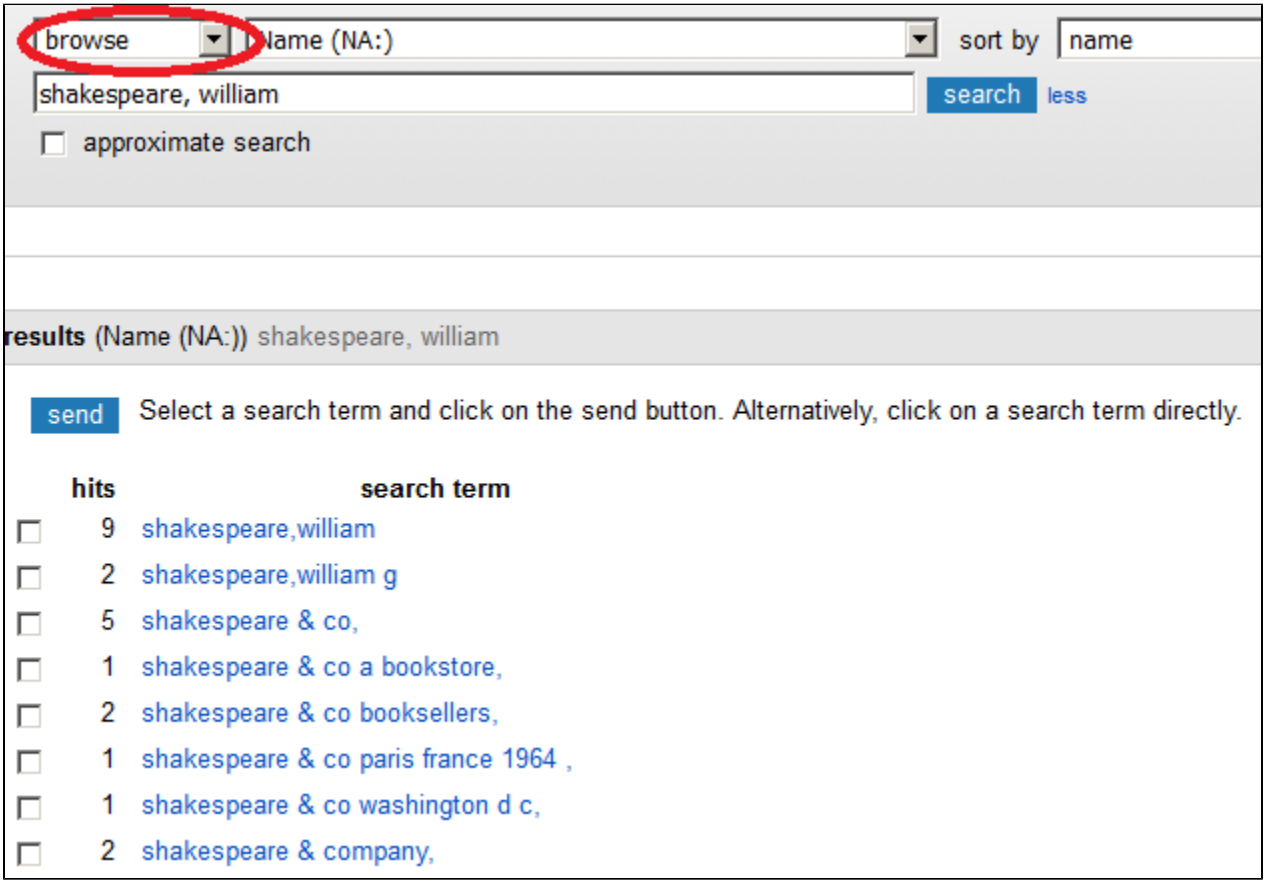

### <span id="page-1-1"></span>1.5. ISNI Indexes and Examples

The following indexes are among those defined for the INSI database. An index can be selected from the drop-down list, but most of these indexes are best used in combination with others in the search box or in the advanced search.

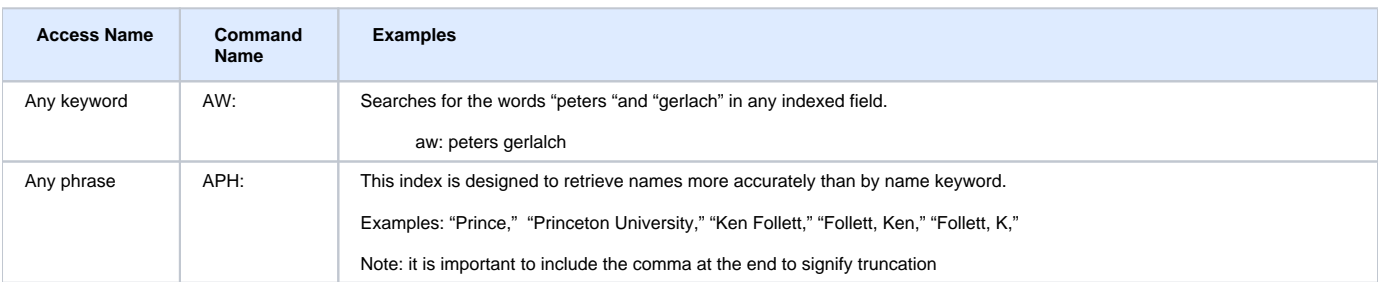

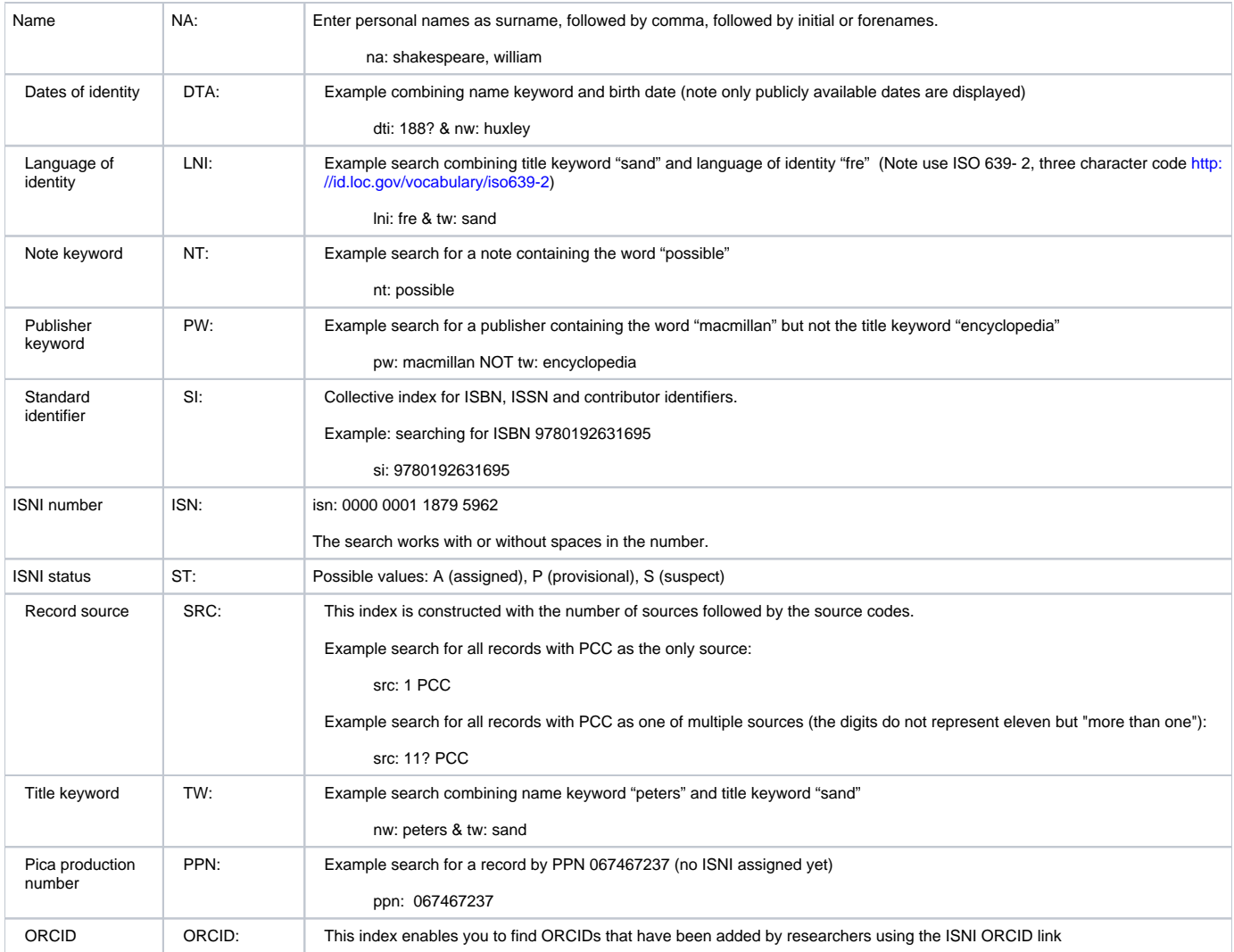

## <span id="page-2-0"></span>2. Results

#### <span id="page-2-1"></span>2.1 Sorting

In the screen shot below, the pull down list enables you to change the sorting of the short list of records displayed:

[blocked URL](https://lh6.googleusercontent.com/J_nMIseEwQ6s_vQlqScDj7f4ZQAMhELIppbm8e3augFqQrFEvsgeWVBvfezxuXcvG-KqPjDjsU26vGDNaEiNENQfkvjf7dHqVyOcxSegPCcdyOpDv_ctpNlCRpDhxPUIXU9osqg3oJ8pJyeheg)

[blocked URL](https://lh4.googleusercontent.com/M_re4IzExd6O6MqFPzTPmKdmoQblKXsFeLGLT_gA59VulfCJL9EQqlyLnj_VXpoKbD9G4TcF8pXU5rO8d6U3n0umolBlS3am7t7o5WHD7OMsqC8n6HTEmPZ30hebGNX6gfAQrqE-GnToawDCrQ)

## <span id="page-2-2"></span>2.2 Filtering

You can also limit the search results by applying filters in the left panel:

#### [blocked URL](https://lh5.googleusercontent.com/GCXQhVWkBcjd8PqCnrm6XmBeP3MfBOuYNNd-PoN0w3eaOcVgOMVQ56orHcwn58UAZjOh-OgPPrEahQxOHHVb0vqWjlY4D-8MW3iji4yW5duzew2K91Z4Ts17l2c9S4NILWAyk0iL-0-4mB5bSg)

Clicking on the filter of choice brings up another screen where you can make further choices.

In the screen shots below, you are able to filter the shortlist by ISNI status. The results of using the filters vary depending on the kind of browser:

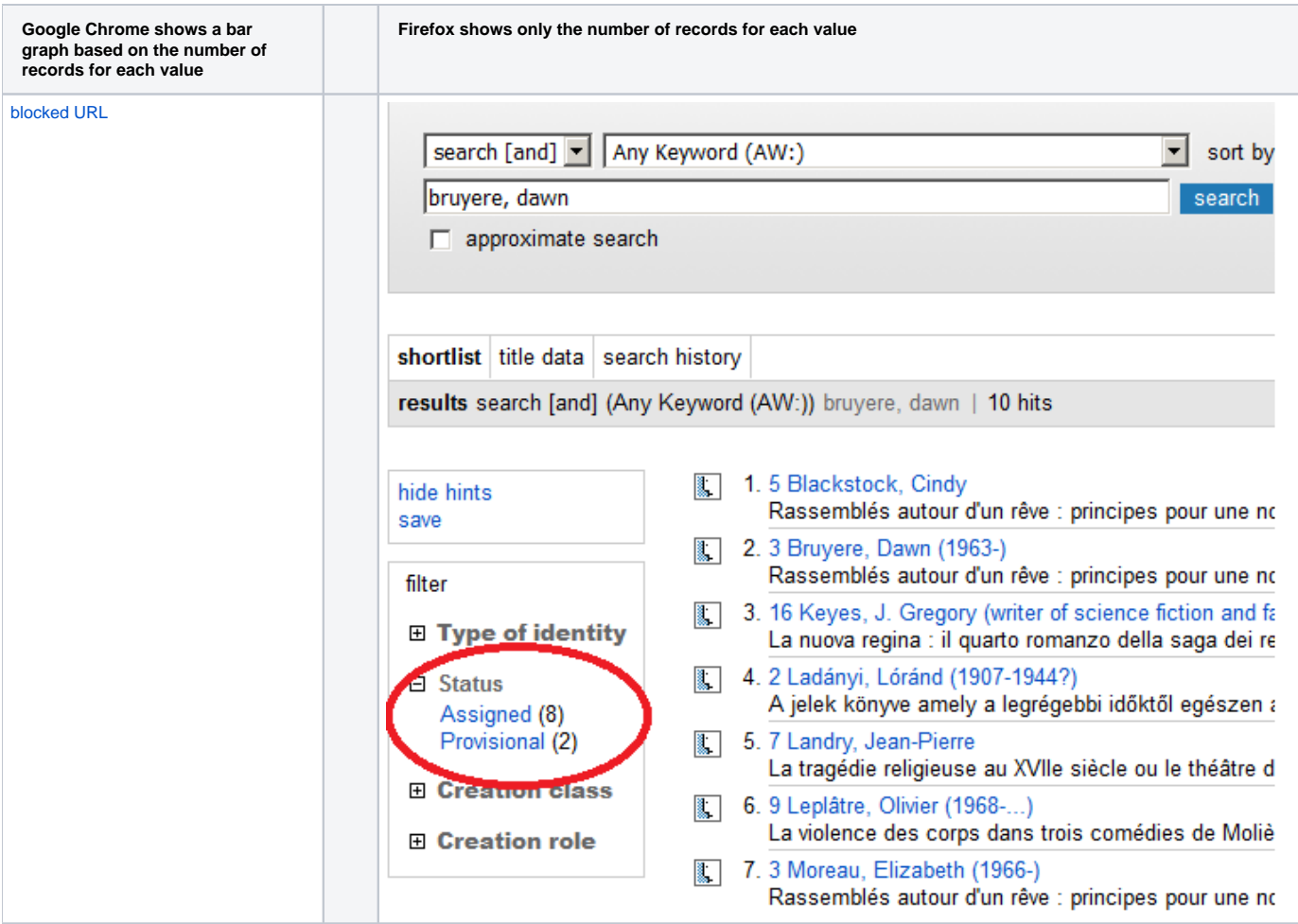

After selecting "assigned," the following set of records is displayed.

#### [blocked URL](https://lh3.googleusercontent.com/Wfs761MjQgaKibaTD4OTm6cNZRacTJ5PxiwpztJipr63K3IGqHlize4DCdva3o1Sjzj87e8P6DLLQUWimKoUGhbgJ2nE4gp3vawGOwifiqO5P7FT75Jy5cXBcJy6Dw7rPwHeaJ_-f-O7wRPy6A)e

In the screen shots below, you are able to filter the result by creation role.

N.B. Not all records include a creation role.

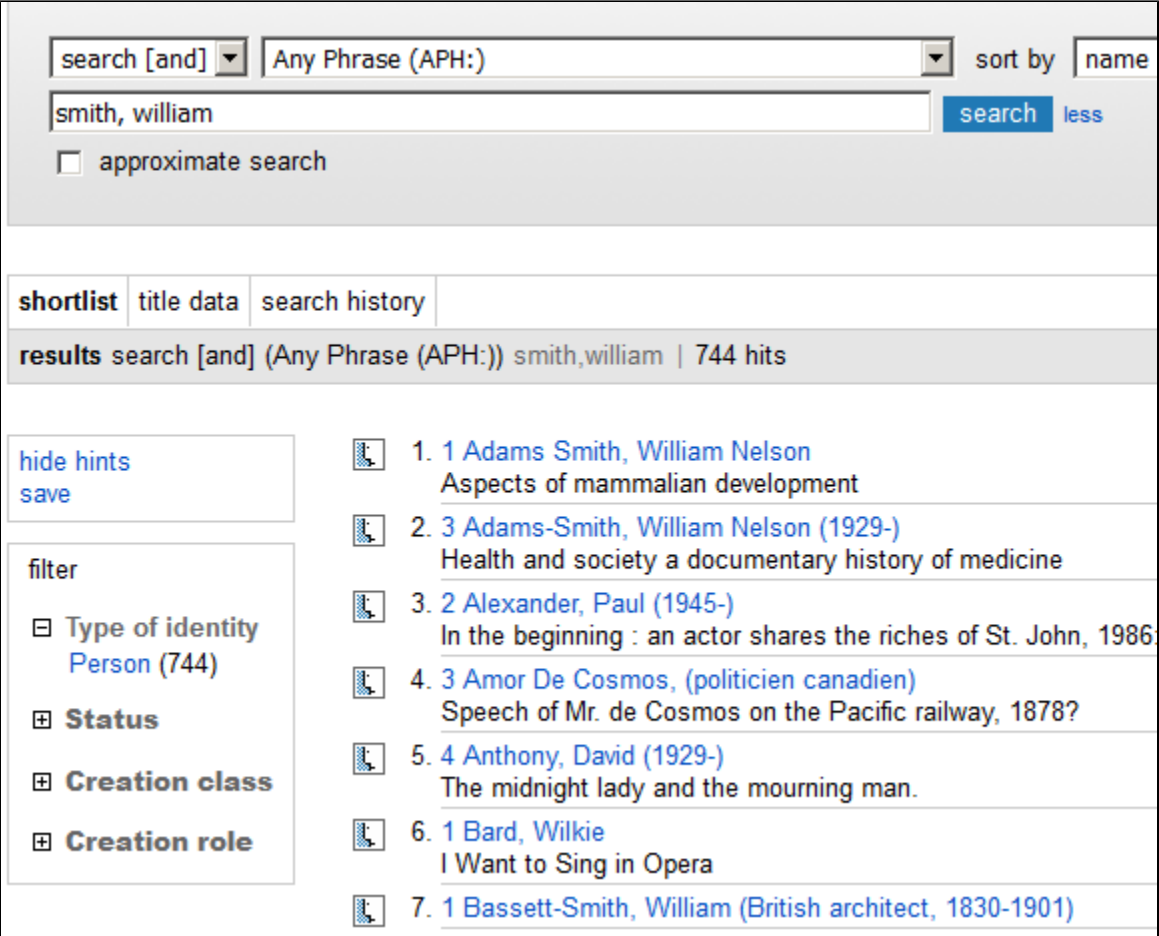

Set of 744 records filtered by Creation role (in Google Chrome):

[blocked URL](https://lh5.googleusercontent.com/viBXdxVnAzghRQSH6GF6Gs0XxQjt68xAonN7SNC3qv7vHYiMQNvVHs1tz-lr0ZFIYqD_O1B9Bp2s6cBtZ1cRSgtLn0-3dfaWWD7Lx8ph19w2PC6axd3C0bmj6-Oemmi25q-iL_zI6t5m4Dj-UQ)

Selecting the creation role "composer" reduces this set to 9 hits:

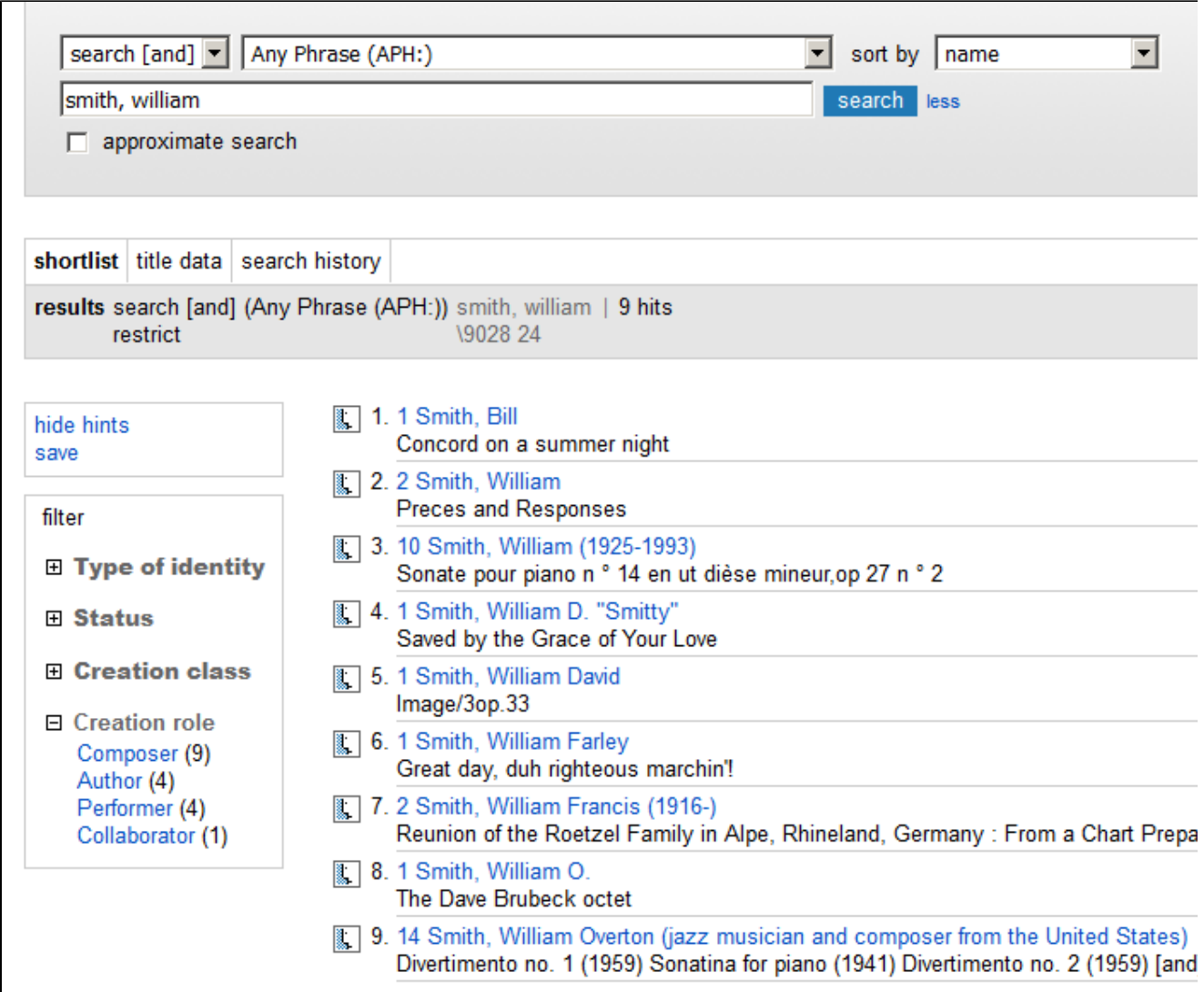

In the screen shots below, you are able to filter the result set by creation class.

N.B. Not all records include a creation class.

[blocked URL](https://lh4.googleusercontent.com/IvLFuHYsqL2TMFW2aq4U5UVuoa6uaCnUqZ9Utcm39xgkLbvhaPfOEQE4dxurW_z0q-RQr3YndLv3xtyK9fTqK7CnowvQzv7N_EMEKF_0A9tIvyGTlrG-8vJn5MztKmCe9mMuGlVrc-Q1bhZetw)

Set of 745 records filtered by Creation class:

#### [blocked URL](https://lh6.googleusercontent.com/MOttSA5hS1GewYqxiZ95BrW3DArONIpyZYqvgmdgnZjSsQ676lI82WGbKFptXu_tCXfeWHApTc4uCZzAbWcP-ksdk7o2EpN7G2LtyfE99Jrx1Nac7ahpdXa93J4VuKrO3aTYz4U3vY6K6IZMUg)

If "Manuscript notated music" is selected, the record rather than a list is displayed, because only one record has that class:

[blocked URL](https://lh5.googleusercontent.com/hBxbFI57SskFmcT2juMWNDIXSAa0cH1JSQhqoMMgaMT_RyRPhBCJJedqb3XG80WuTA6gqmceSvhg5W7ud-24_kG9VcyhwDIvlSQgYV1H_3rM3gNEg2WLICnJh0Z6Lkjy8vZSg50SeS-W-tX4-Q)

<span id="page-5-0"></span>You can also display this record in MARC:

[blocked URL](https://lh6.googleusercontent.com/WqCUgoAiK733ZtahAYqsV1Edv7VtFgx_AY7LE0bKEo8pAlHszHPVaFoUQxnfLvepBqORCeJCze1mK5-IhqmmYy38kcG0wjRs6Oat3xUuf8qG6jhWH3IRHe_B1q1HobJP0qi485cPUQ5PVj0qoA) [...]

## 3. Saving records

"**Save**" enables you to download metadata in text format. You can email it, save it to an external disk, copy it to a new window or save it online using the "**m yshelf**" option.

[blocked URL](https://lh4.googleusercontent.com/xLk3f95KQOTOGwsac7OawbD_FCqbx_7JyD7byfXA_X6LEr8ZXX3FJzdsYWP9FU5u7FK64PrS3Szy0bXSFfniYME1yJjMDFKdW6Xg6JER3hkg73an7YUiMiRBoFS2FLrtLiNnEOFHSkVHvofxIQ)

Options after clicking on **save**:

[blocked URL](https://lh4.googleusercontent.com/eAdFJ_Qrk2AsGb2SIy3xJDYjd2CxPTPpRw6eivim5RRjqH1L1sW9hDHwFyhP1lnLKQiVmD3XkITL_jkH9KWKi3Cy7Q8rniV1lxPGHVK9HBQ6iiL_yl5WkRzspwRI86BH-fVdSeYd9XiY4tkAog)

#### **ISNI Search - WinIBW client:**

ISNI Manual, 2. Searching & Navigation

[https://wiki.duraspace.org/display/PCCISNI/ISNI+documentation+and+training?preview=/87465574/87465598/2.%20Searching%20%26%20Navigation.](https://wiki.duraspace.org/display/PCCISNI/ISNI+documentation+and+training?preview=/87465574/87465598/2.%20Searching%20%26%20Navigation.pdf#ISNIdocumentationandtraining-ISNIManual) [pdf#ISNIdocumentationandtraining-ISNIManual](https://wiki.duraspace.org/display/PCCISNI/ISNI+documentation+and+training?preview=/87465574/87465598/2.%20Searching%20%26%20Navigation.pdf#ISNIdocumentationandtraining-ISNIManual)